## Windows 10 Update über Proxy konfigurieren

Folgender Workaround führt Ziel:

- 1. CMD starten
- 2. "**Netsh winhttp set proxy 10.101.1.127:8080**" Enter

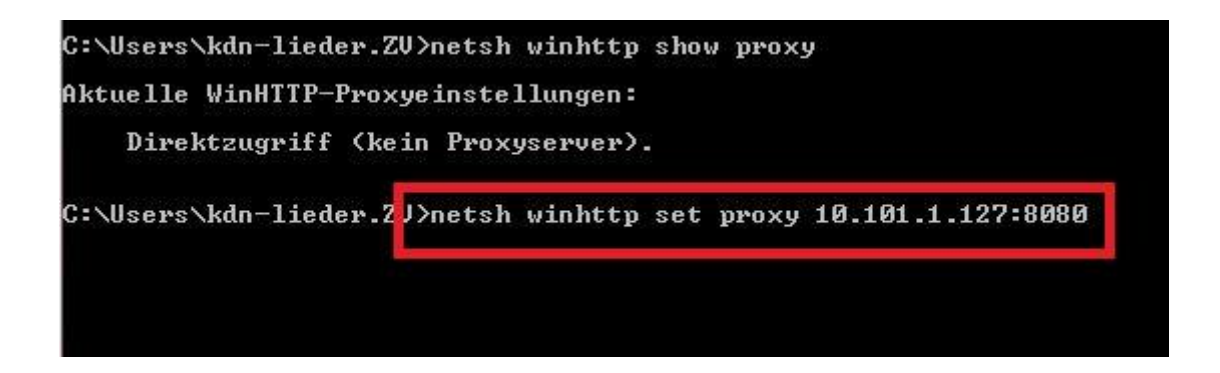